# 管 理

## 企業管理

振込振替における承認機能の利用選択や、企業・口座当たりの振込限度額等の登録/変更が行えます。 ※.登録・変更はマスターユーザまたは管理者ユーザのみが利用可能となる機能です。 なお、一般ユーザは照会のみ利用可能です。

### 企業情報の変更・照会

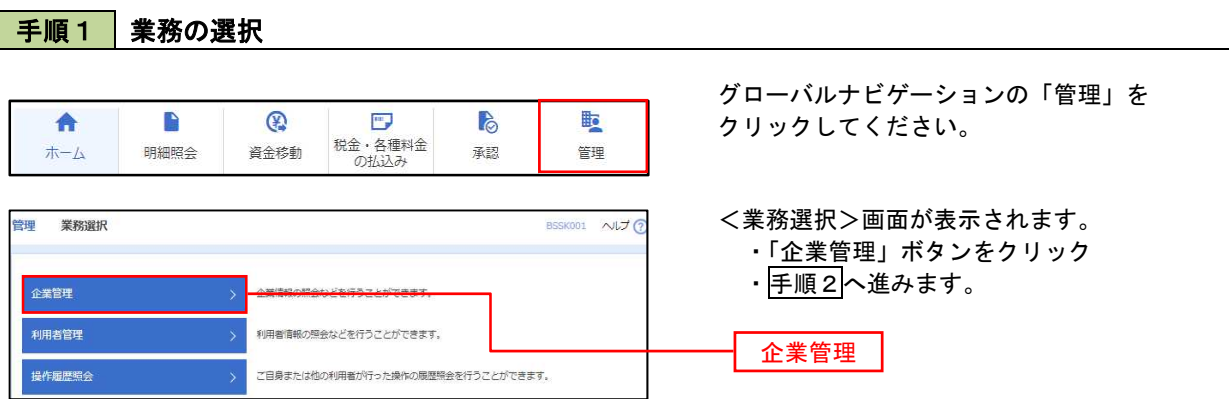

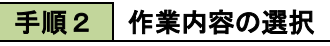

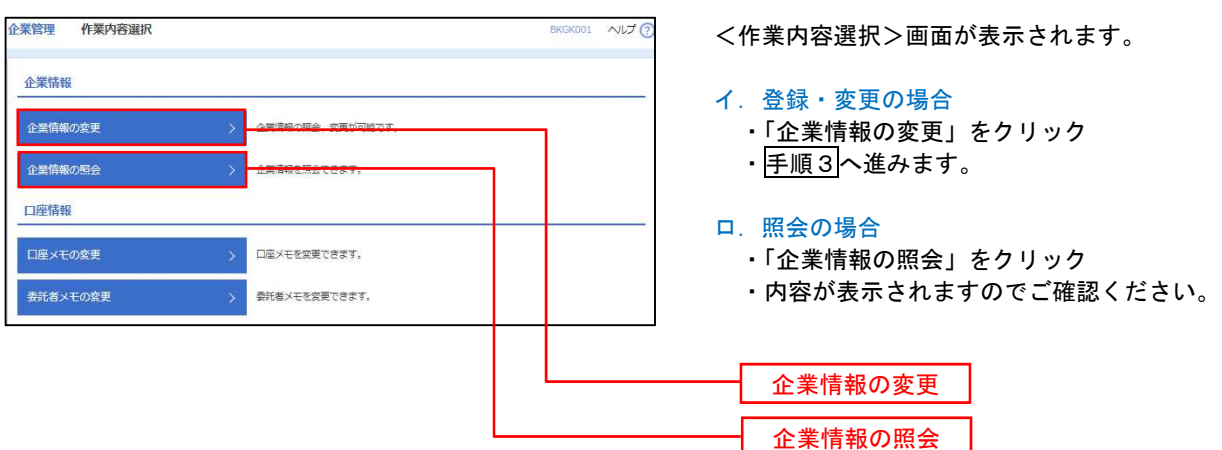

### 手順3 企業情報の変更 企業管理 企業情報変更 <企業情報変更>画面が表示されます。 ・「承認機能の利用有無」、「口座一日当たりの限 **企業情報・假度額を変更 ☆ 愛央内容を確認 > 変更完了 >** 度額」、「企業一日当たりの限度額」を入力 変更内容を入力の上、「変更」ボタンを押してください。<br>承認暗除を変更する場合は、承認時もとなっている依頼データは承認者による意要しか、依頼者による引戻しが必要となります。<br>振込器者で承認階級を利用線おする場合、利用者へ承認管限を付与する必要がありますのでご注意ください。 ・「変更」をクリック ・手順4へ進みます。 企業構設 83" 548Y59989" 55395 株式会社大学商事 894496316918121-1-1 012134567890 残高腕会<br>原語を明細腕会<br>無込入金明細腕会<br>無法画を書込<br>給与・書与 審込<br>給金・書種料金の払込み<br>使金・書種料金の払込み<br>使金・書種料金の払込み 承認機能の利用有無 ※.「承認機能」とは 振込データ等を作成する方(申請者)とデータ送 承認機能 信を実行する方(承認者)を分け、相互確認のう えデータ送信を行う機能です。不正送金にあわな いために当機能をご利用ください。 ● シングル承認 ○ダブル承認 (順序なし) ○ダブル承認 (順序あり) -<br>精与·賞与振込 ※.「口座確認機能」とは、 ●シングル楽器 ○ダブル楽器 (順序なし) ○ダブル楽器 (順序あり) ● シングル承認 ○ ダブル承認 (順序なし) ○ ダブル承認 (順序あり) 振込先として指定した口座の内容(口座の有無、 口座名義)を確認する機能です。 限度額 (ロ座ー日当たり) ロ産ー日当たり限度額 (円 文店名<br>科目 口座番号 **标込振器 (会計)** 承認機能の設定について  $\begin{array}{c|c} \hline \rule{0pt}{2.2ex} & \rule{0pt}{2.2ex} \\ \rule{0pt}{2.2ex} & \rule{0pt}{2.2ex} \rule{0pt}{2.2ex} & \rule{0pt}{2.2ex} \rule{0pt}{2.2ex} & \rule{0pt}{2.2ex} \rule{0pt}{2.2ex} & \rule{0pt}{2.2ex} \rule{0pt}{2.2ex} & \rule{0pt}{2.2ex} \rule{0pt}{2.2ex} & \rule{0pt}{2.2ex} \rule{0pt}{2.2ex} & \rule{0pt}{2.2ex} \rule{0pt}{2.2ex} & \rule{0pt}{2.2ex}$ 青山支店 (100)<br>普通 1234567 999.999.999.999.999 ①振込振替で承認機能を利用する場合は、「シング ル承認」を選択してください。 |<br>|<br>|<br>|<br>|<br>|<br>|<br>|<br>|<br>|<br>|<br>|<br>|<br>|<br>|<br>|<br>| インターネット支店 (202)<br>| 商通 11111111 ②「利用者情報」で、承認許可対象ユーザに承認 権限を設定してください。 ■ 测效器 (001) 口座一日当たりの限度額 限度額 (企業一日当たり) -<br>2業一日当たり限度群 (円  $#8$ <sup>能限度額</sup>(円 総合協议 999,999,999,999 お与相の 999.999.999.999 企業一日当たりの限度額 置与振込 999,999,999,999 999,999,999,999 く 企業管理メニューへ 数 変更

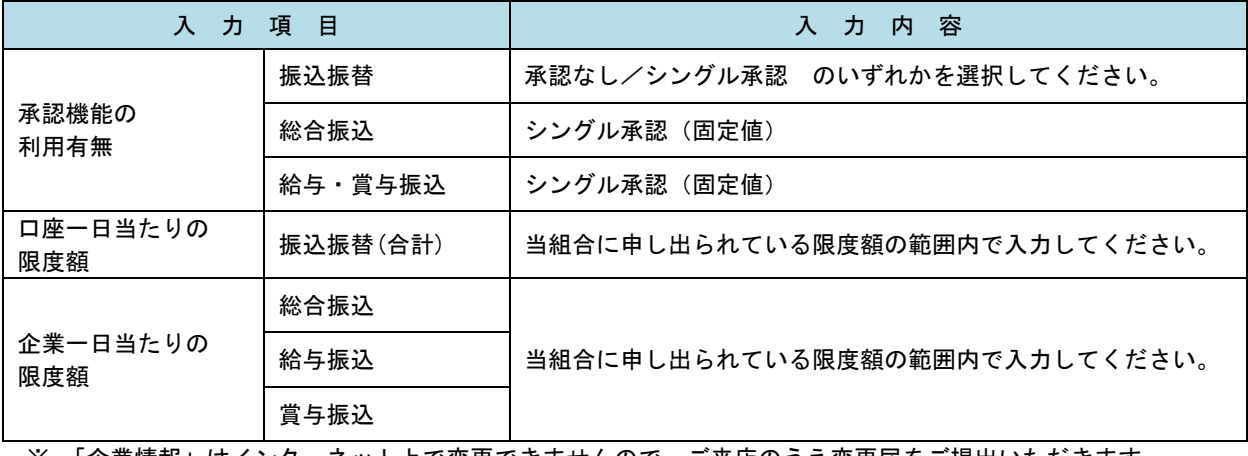

※.「企業情報」はインターネット上で変更できませんので、ご来店のうえ変更届をご提出いただきます。

# 手順4 企業情報変更内容の確認

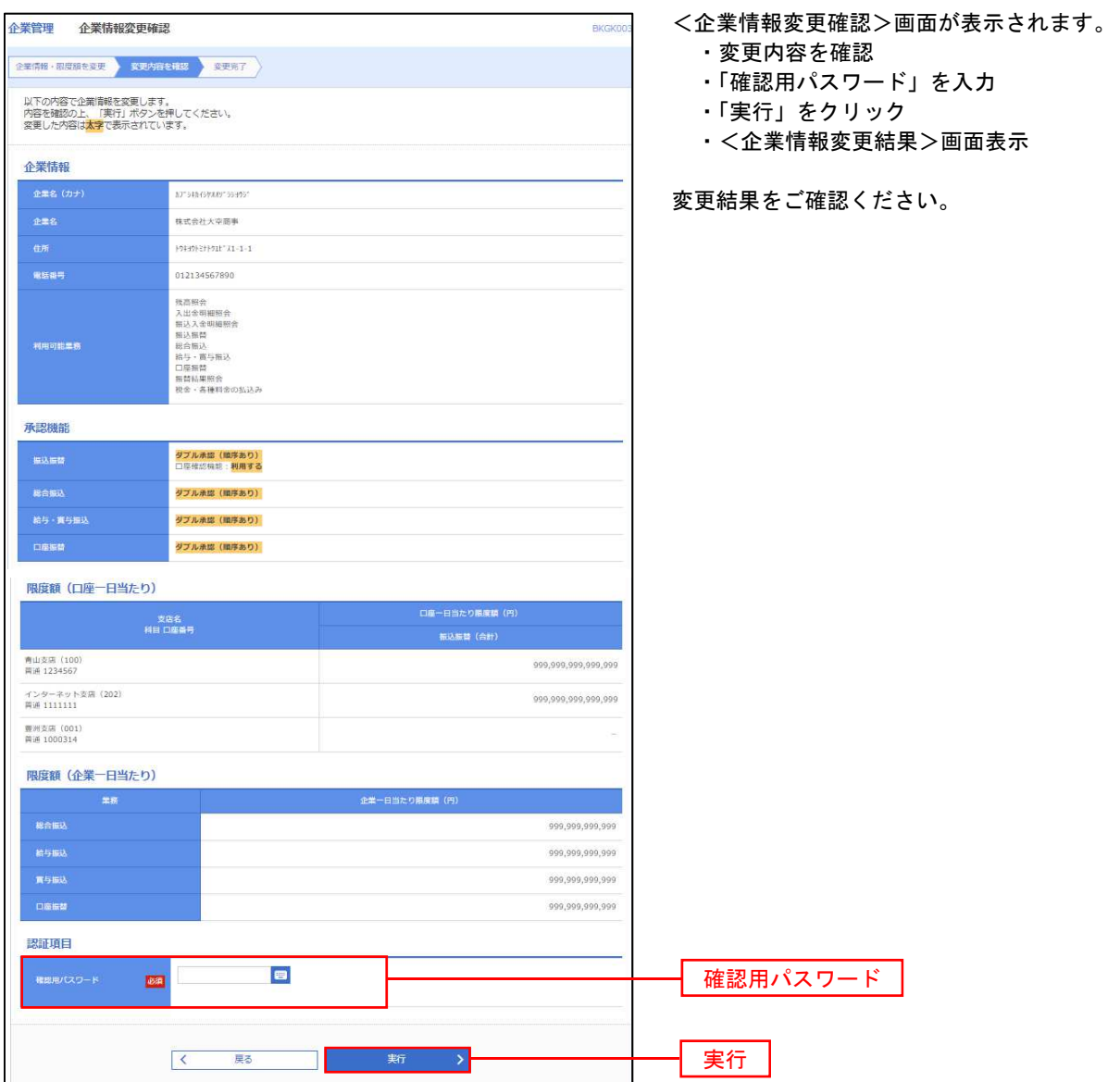

### 口座メモ・委託者メモの変更

ご利用口座、委託者ごとに任意の文言を登録することで、目的の口座や委託者を特定しやすくなります。

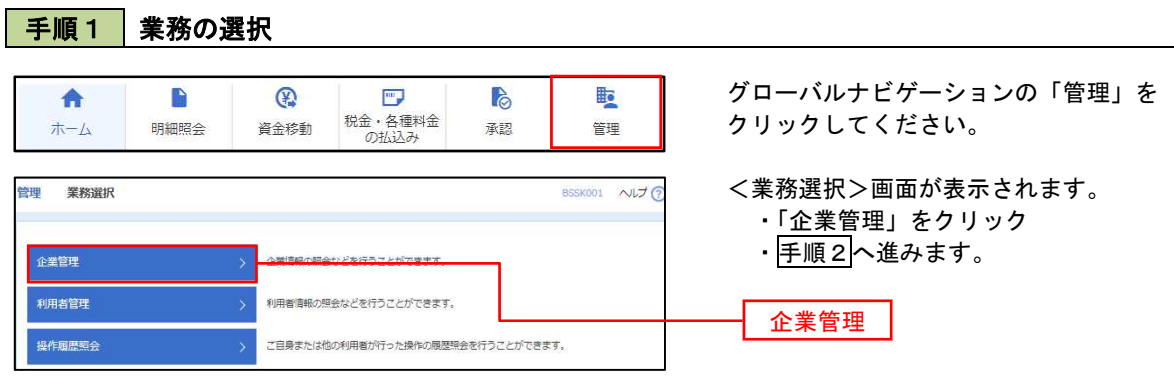

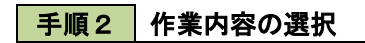

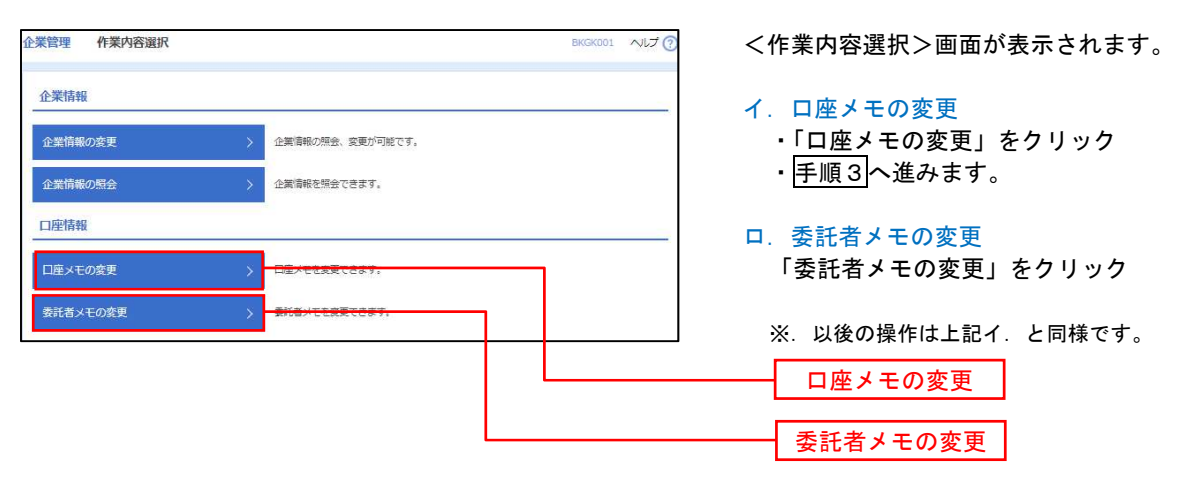

手順3 メモの変更

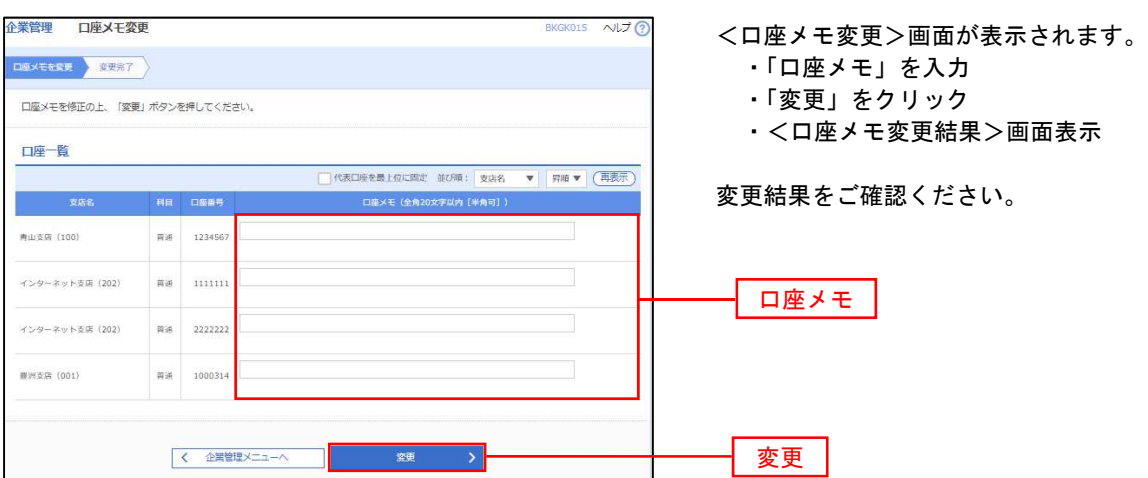

### 利用者管理

パスワードの変更、利用者情報の新規登録・変更・削除、電子証明書の失効、ワンタイムパスワードの利用停 止解除等の登録/変更が行えます。

※.登録・変更はマスターユーザまたは管理者ユーザのみが利用可能となる機能です。 なお、一般ユーザは自身のパスワード変更と情報照会のみ利用可能です。

#### パスワードの変更 手順1 業務の選択 グローバルナビゲーションの「管理」を **b** B  $\circledR$  $\overline{\phantom{a}^{\mathrm{max}}}$  $\mathbb{R}$ 合 税金・各種料金<br>の払込み クリックしてください。 明細照会 資金移動  $\#-\Delta$ 承認 管理 管理 業務選択 BSSK001 NUT <業務選択>画面が表示されます。 ・「利用者管理」をクリック ・手順2へ進みます。 企業管理 企業情報の照会などを行うことができます。 利用者管理 利用者管理 操作履歴照会 ご自身または他の利用者が行った操作の簡歴照会を行うことができます。

手順2 作業内容の選択 利用者管理 作業内容選択 BRSK001 NUT ? <作業内容選択>画面が表示されます。 ・「パスワード変更」をクリック 自身の情報の変更・照会 ・手順3へ進みます。 パスワード変更 利用者情報の照会 利用者情報を照会できます。 パスワード変更

### 手順3 パスワードの変更

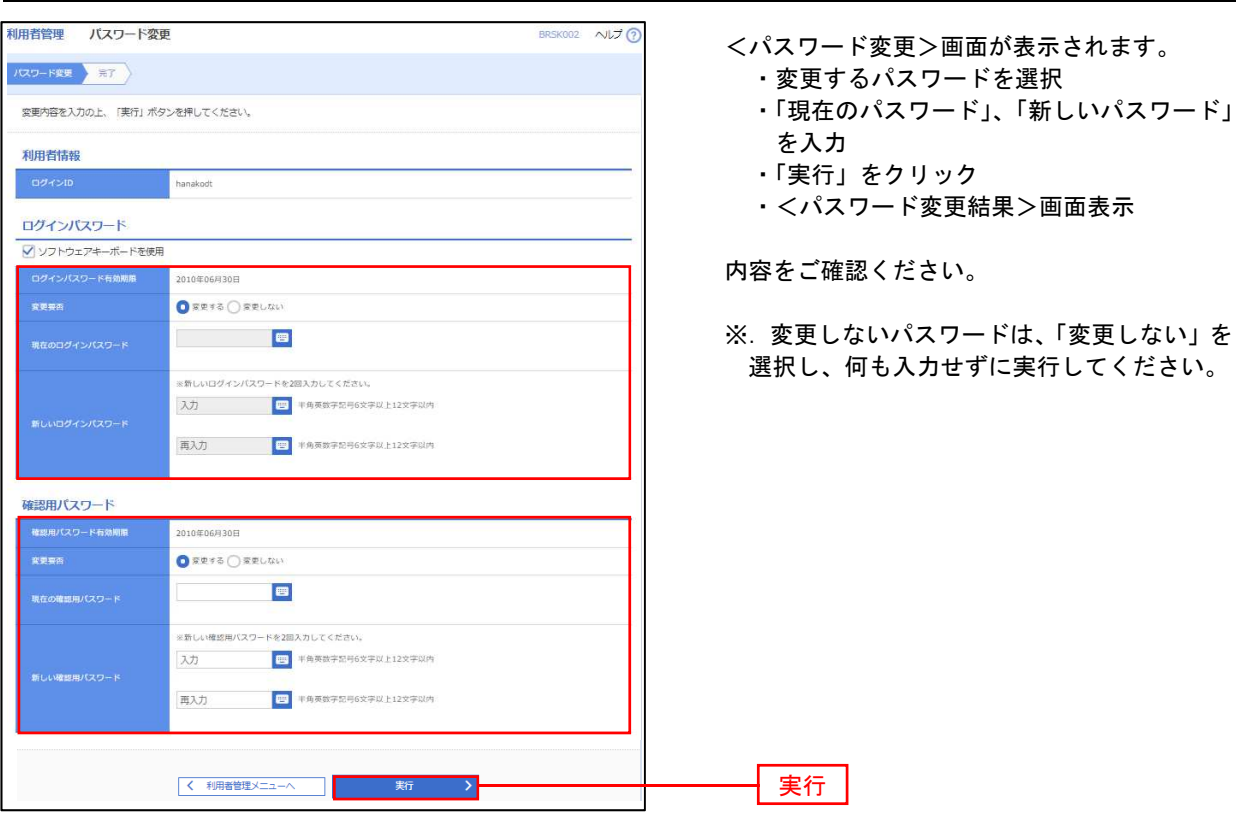

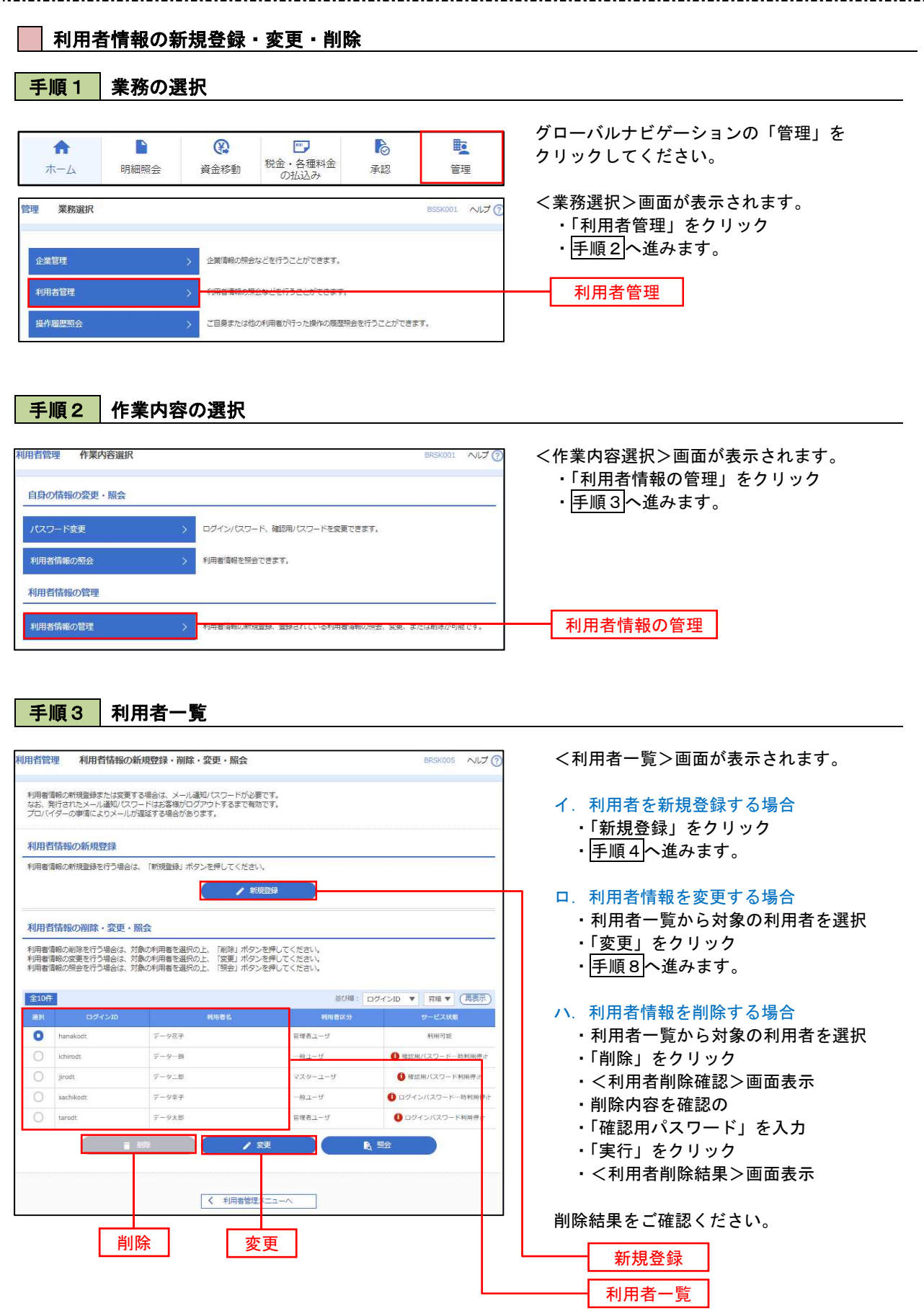

### <利用者情報の新規登録>

マスターユーザにおいてユーザ(管理者・担当者)の利用登録を行うことで、複数の方が当該バンキング サービスを利用することが可能となります。

### 手順4 利用者基本情報の入力

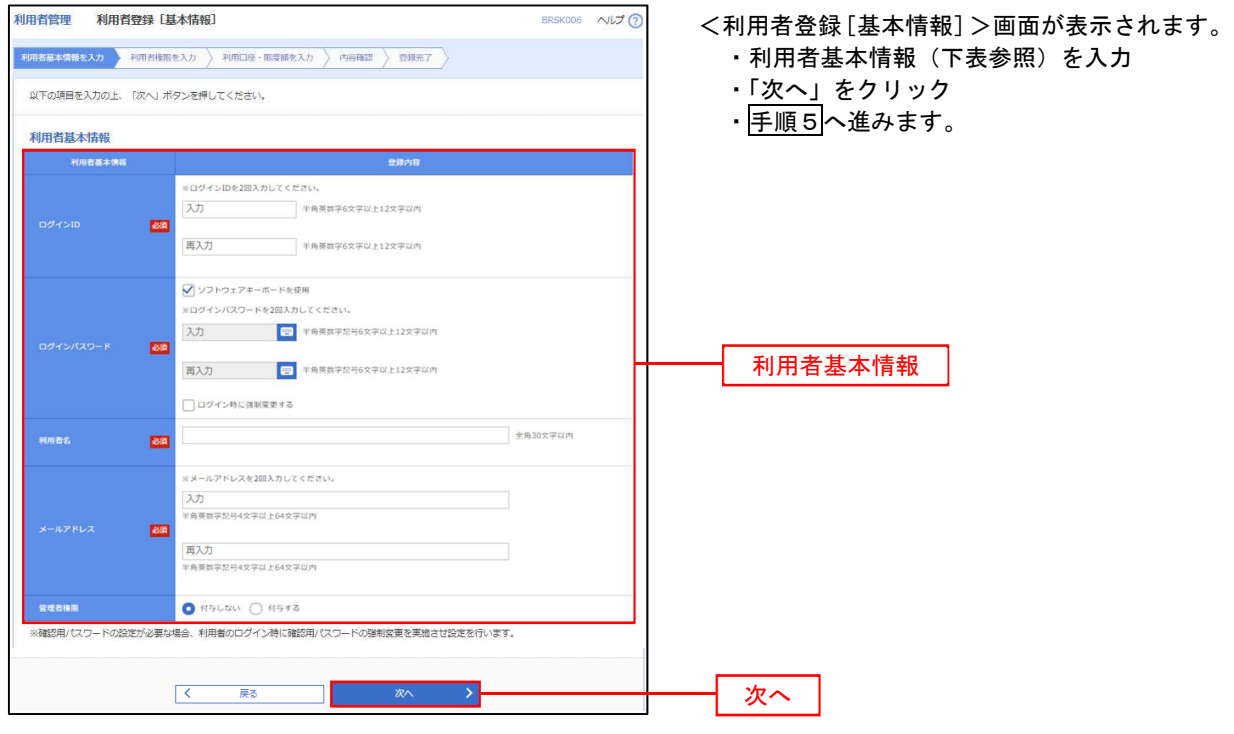

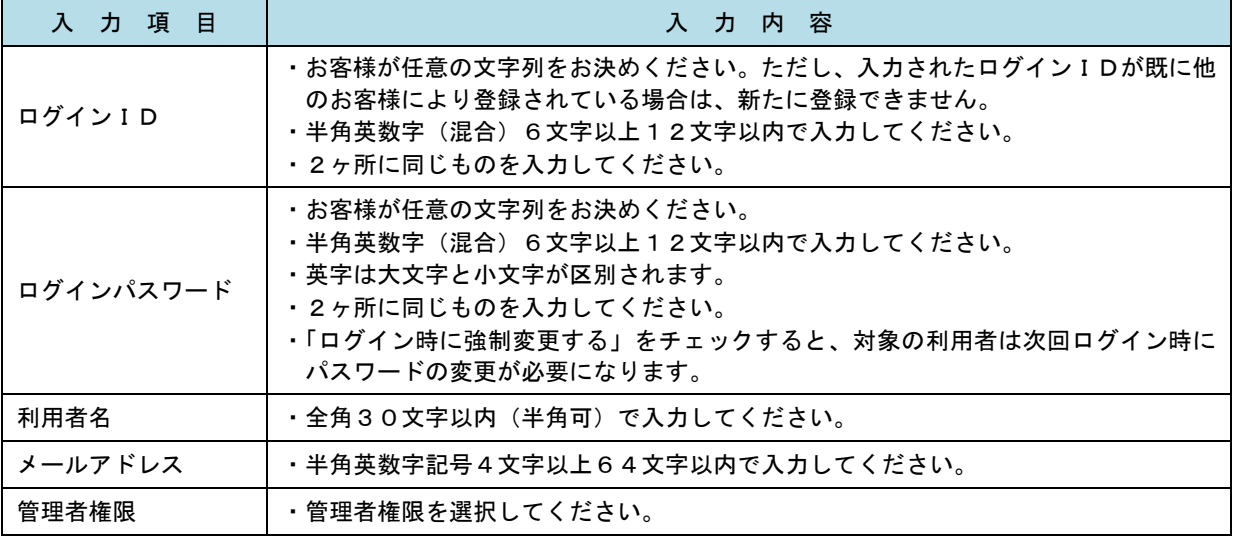

登録された新規ユーザは、初めてサービスを利用する際にマスターユーザが設定した「ログインID」 と「ログインパスワード」でログインします。 その際、「パスワード強制変更」画面へ遷移しますので、「ログインパスワード」の変更と「確認用パス ワード」の登録を行うこととなります。

#### 手順5 利用者権限の入力 <利用者登録[権限]>画面が表示されます。 利用者基本情報を入**力 利用者指演を入力 利用口**面・掲集順を入力 内容器は ぎほんすう ・サービス利用権限(下表参照)を設定 以下の項目を選択の上、「次へ」ボタンを押してください。 ・「次へ」をクリック • 手順6へ進みます。 サービス利用権限 <br><br><br><br><br><br><br><br><br><br><br><br><br><br><br><br><br><br><br><br><br><br><br><br> O MA  $\Box$ 承認権限の設定について  $\Box$  $R^2$ 「企業情報」で「シングル承認」を選択した場合、 **CHR** (ENR) - 。<br>- 全般(中国会員は1度)( - 当日戦いを認める)。最後機関に届け出ている技法長時先からの高まが可能です。<br>- 法略(利用者会員定)( - 当日戦いを認める)。任息の会員機関・支店・口服の高まが可能です。<br>- 法略(新規口服具定) ( - 当日戦いを認める)。任息の会員機関・支店・口服の高まが可能です。 ユーザに対し「依頼」や「承認」の権限設定を行う 必要があります。 **新入房間 BARRE**  (権限設定例) **TABRIS**  一般ユーザ :「依頼」のみ **□ 伍頼 (東面入力)** □ 依頼 (ファイル受付) □ 振込先言理 □全联引照会 **RANA**  管理者ユーザ:「依頼」「承認」の両方 □ 依頼 (ファイル受付) □ 無込先管理 □ 依頼 (血面入力)  $\Box$  285199 **■ 佐新 (南南入力)** □ 価額 (ファイル受付) □ 語家先管理  $\Box$  28588 □ 信用法制设 サービス利用権限 2855 912 □ 全最優秀 □連携 → でんさいネット側でも利用設定が必要となります。  $\begin{array}{|c|c|c|c|c|}\hline & \zeta & \qquad \mbox{\rm Re}\, \bar{\mathbf{z}} & \qquad \mbox{\rm Re}\, \bar{\mathbf{z}} & \qquad \mbox{\rm Re}\, \bar{\mathbf{z}} & \qquad \mbox{\rm Re}\, \bar{\mathbf{z}} & \qquad \mbox{\rm Re}\, \bar{\mathbf{z}} & \qquad \mbox{\rm Re}\, \bar{\mathbf{z}} & \qquad \mbox{\rm Re}\, \bar{\mathbf{z}} & \qquad \mbox{\rm Re}\, \bar{\mathbf{z}} & \qquad \mbox{\rm Re}\, \bar{\mathbf{z}} & \qquad \mbox{\rm Re}\, \bar{\mathbf$  $\blacksquare$ 次へ

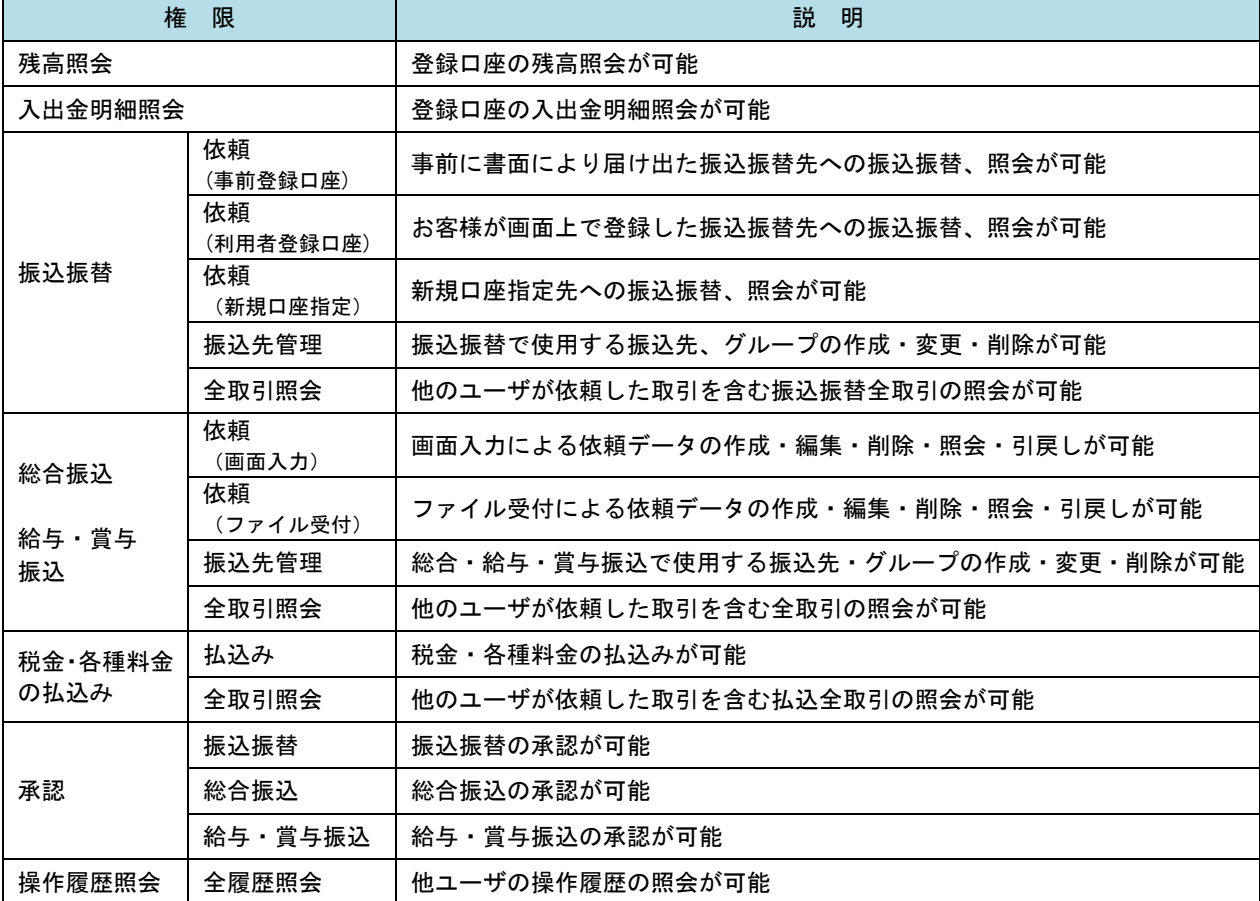

#### 手順6 利用口座・限度額の入力 BRSKO 判用者基本情报を入力 → 判用者情报を入力 → 判用回答· 閉底調整入力 → 内容相比 → 登録元了 → <利用者登録[口座]>画面が表示されます。 ・利用可能口座を選択 以下の項目を入力の上、「登録」ボタンを押してください。 ・利用者一回当たりの限度額を入力 利用可能口座 ・「登録」をクリック 前000: 支店名 ▼ | 000 ▼ (再表示) ・手順7へ進みます。  $\Box$  23 头来 □ 内山支店 (100) 一件进 1234567 美全部新田口座  $(TH)$ ■<br>■<br>インターネット支店 (202) 需求  $\frac{1}{1111111}$  $\frac{1}{\sqrt{10}}$ 利用可能口座 ■<br>インターネット支店 (202)  $H^*$ 2222222 インターネット専用  $\begin{array}{c} \boxed{314} \\[-4pt] \end{array}$ 1000314 代表口座  $\begin{tabular}{|c|c|c|c|} \hline & $\# \# \texttt{g} \texttt{g} $ & (001)$ \hline \end{tabular}$ 开进  $(TH)$ 限度額 利用者一部当たり原理語 (円)<br>*参謀* 限度額 99,999,999,999 999,999,999,999 振込限度額の設定について 1999,999,999,999 999,999,999,999 限度額は必要最低限な金額で設定してください。 万一、不正送金等による被害にあった場合でも、被 白座散舞 999,999,999,999 害額を最低限に抑えることができます。 99,999,999,999 1 2年  $\overline{\phantom{a}}$ 登録  $\overline{\mathcal{R}}$ 映る

### ■ 手順7 登録内容の確認

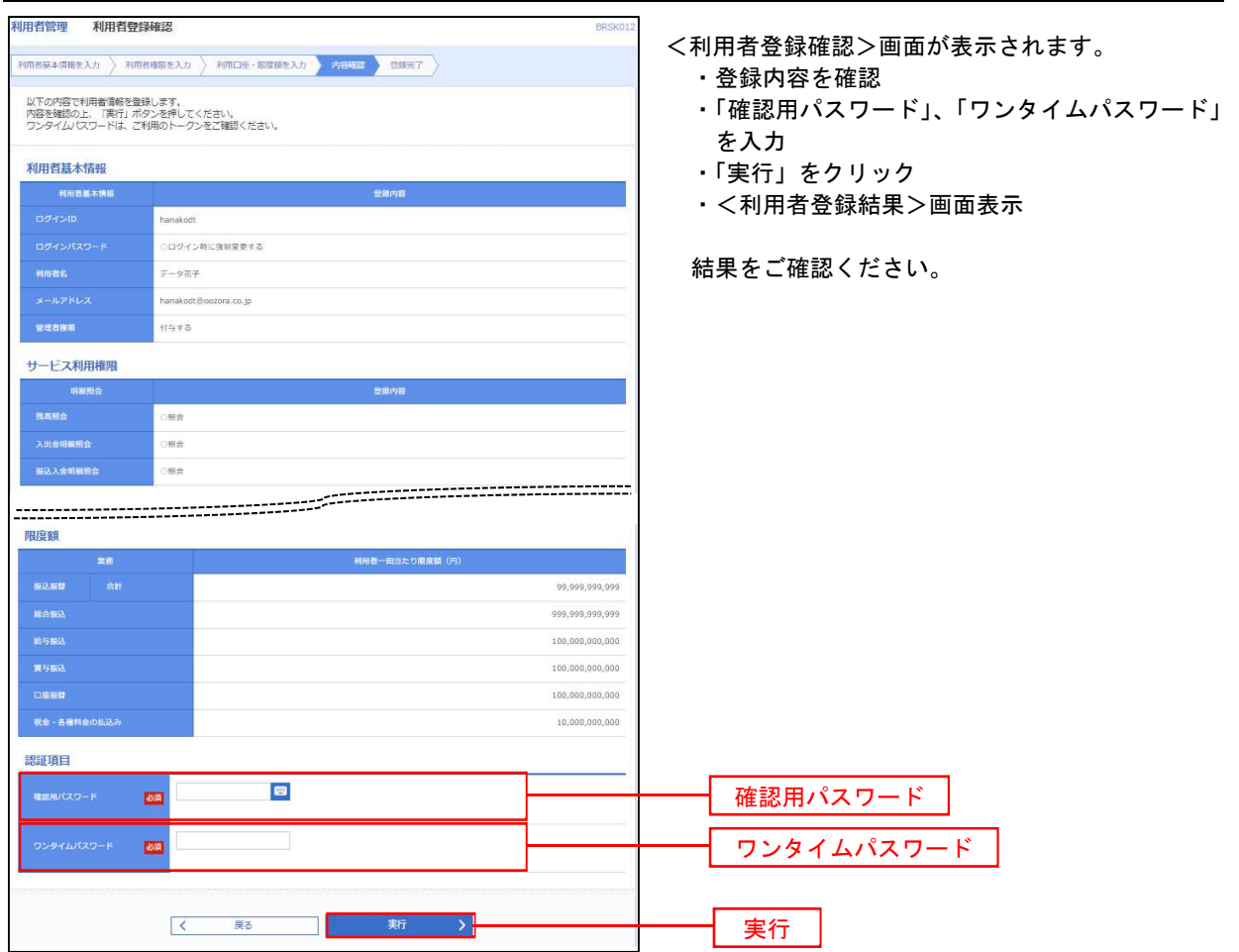

# <利用者情報の変更>

手順8 利用者基本情報の入力

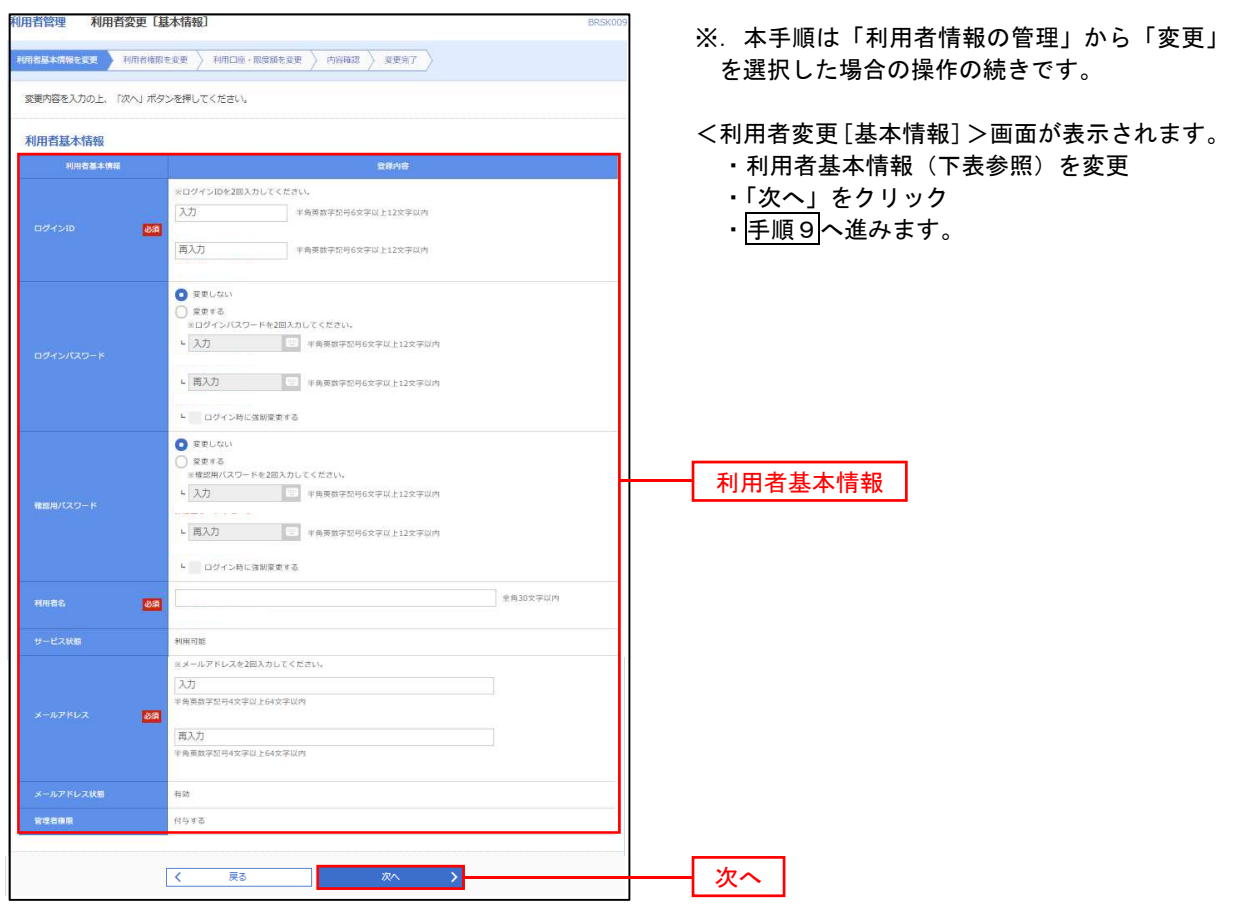

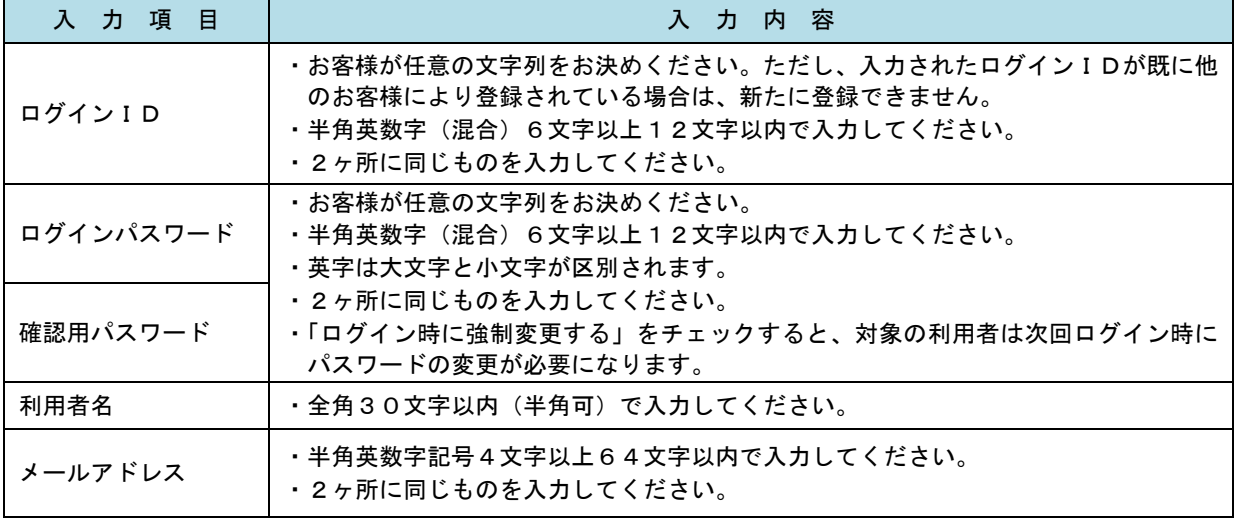

# 手順9 利用者権限の変更

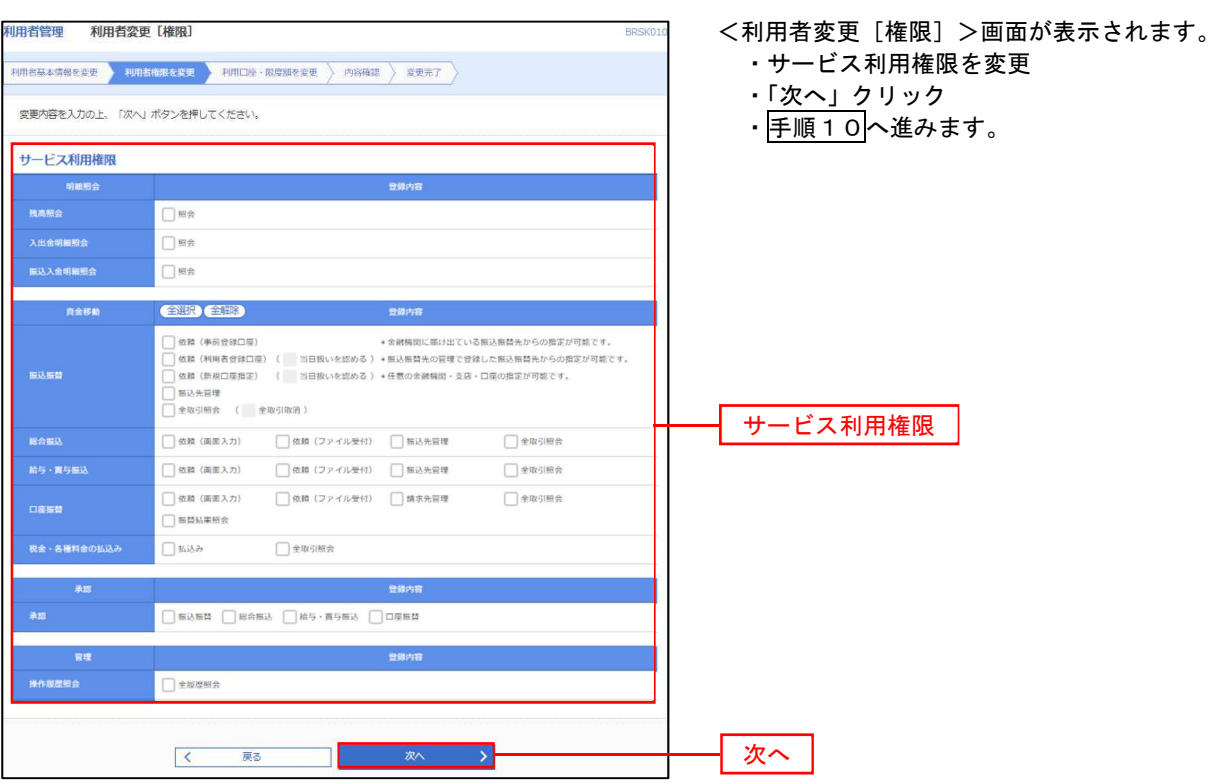

## 手順10 利用口座・限度額の変更

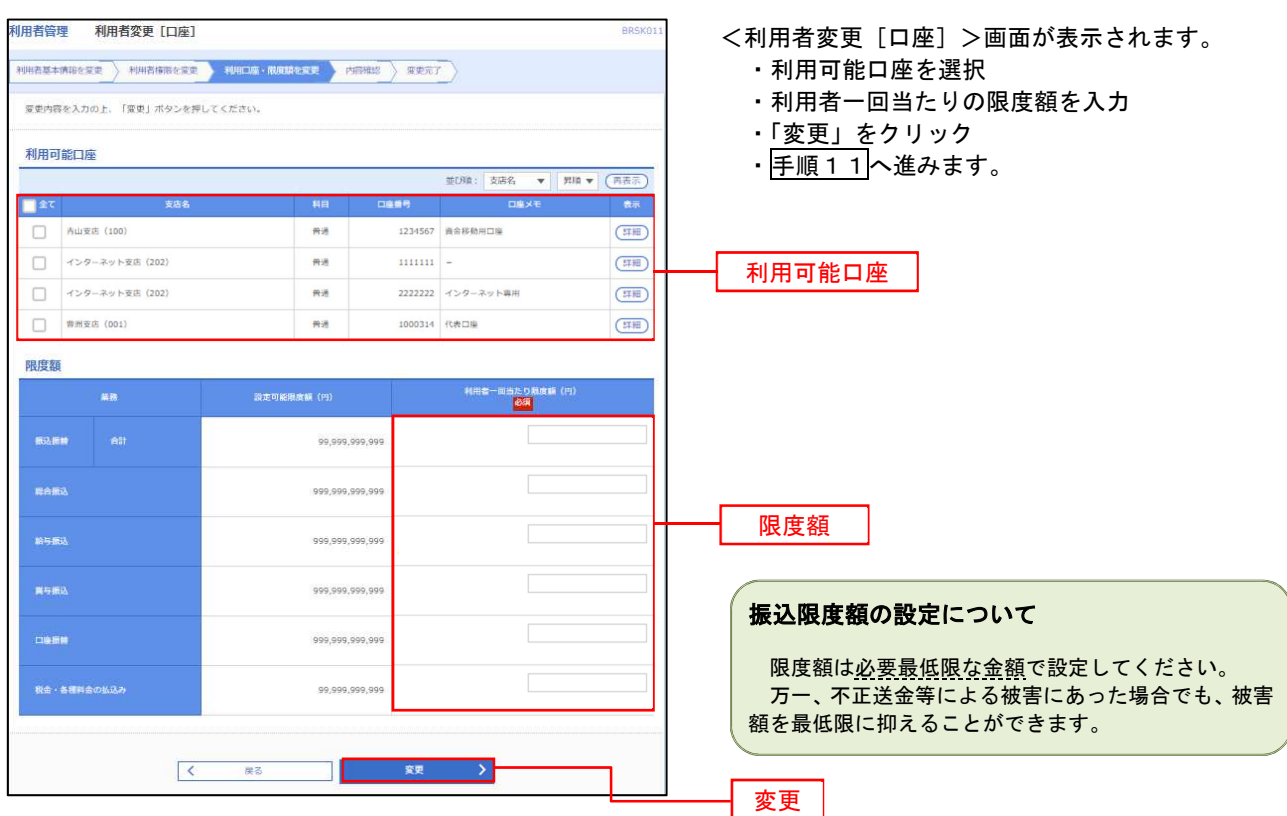

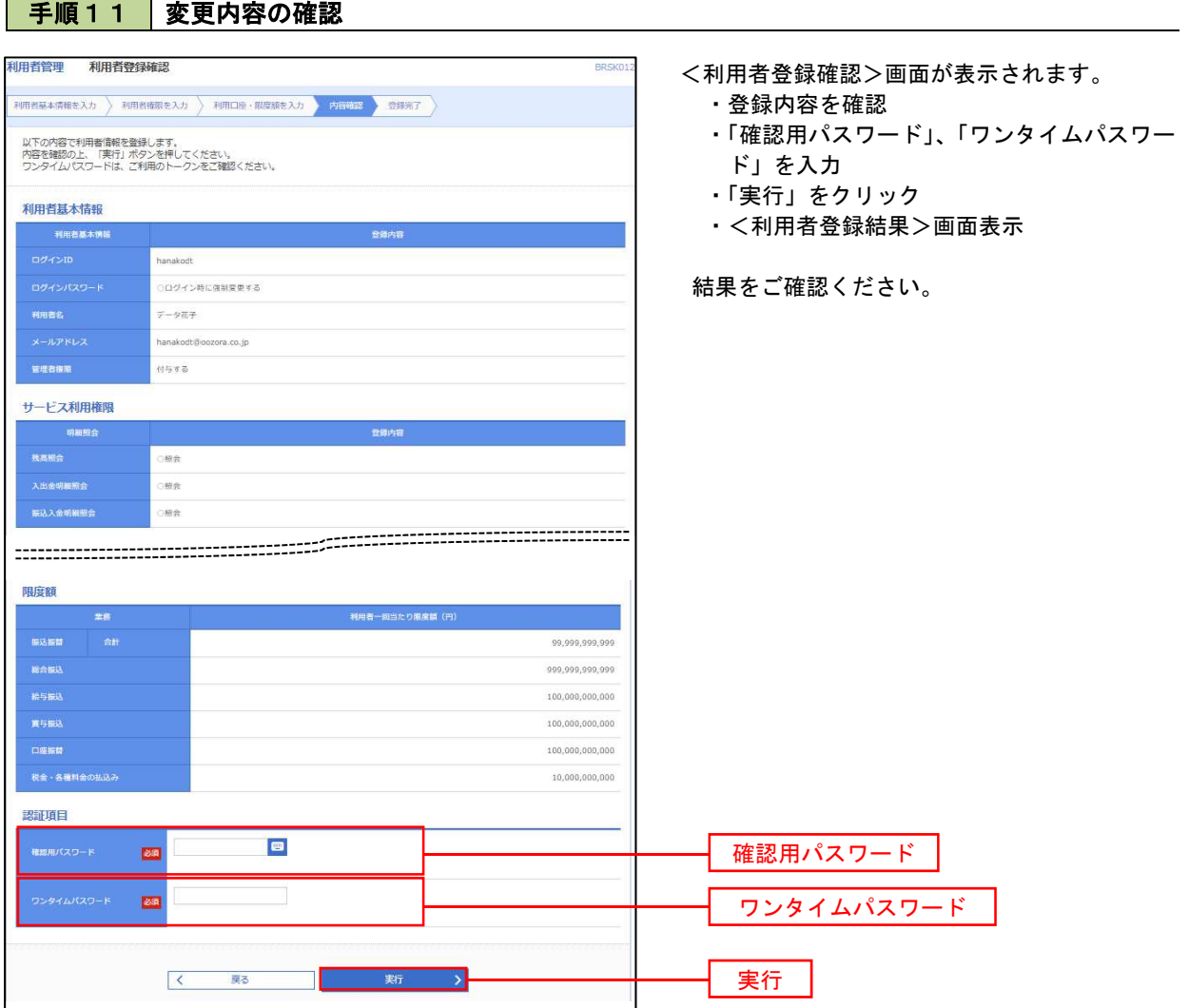

### 電子証明書の失効

電子証明書の再発行が必要となった場合やご利用のパソコンを変更する場合には、電子証明書の失効作業が必 要となります。

〈マスターユーザ〉または〈管理者ユーザ〉により、利用者の電子証明書を一旦失効することで、改めて電子 証明書を発行することができます。

※注意事項

マスターユーザの他に管理者権限のある利用者が存在せず、パソコンが故障等により操作できない(ログイ ンできない)場合は、当組合所定の申込書による届出が必要です。

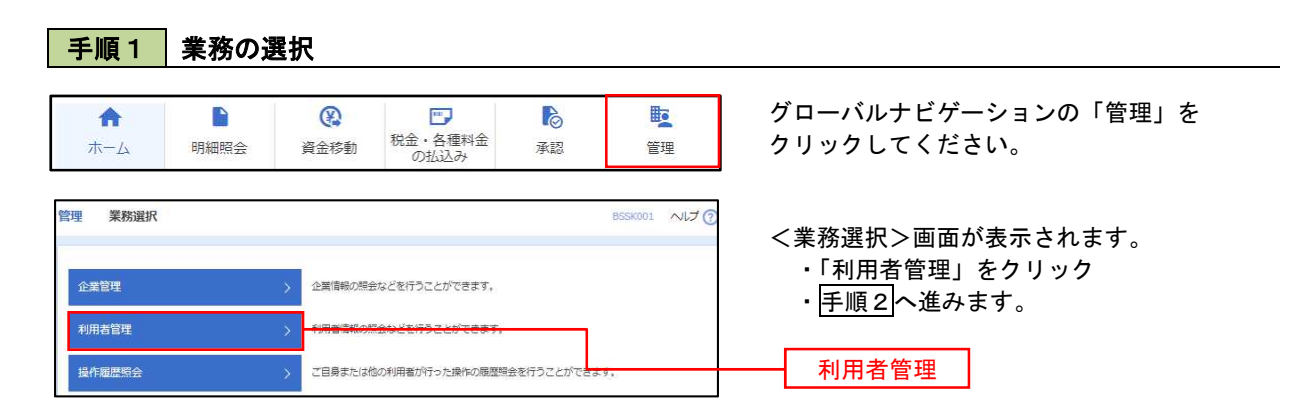

手順2 作業内容の選択

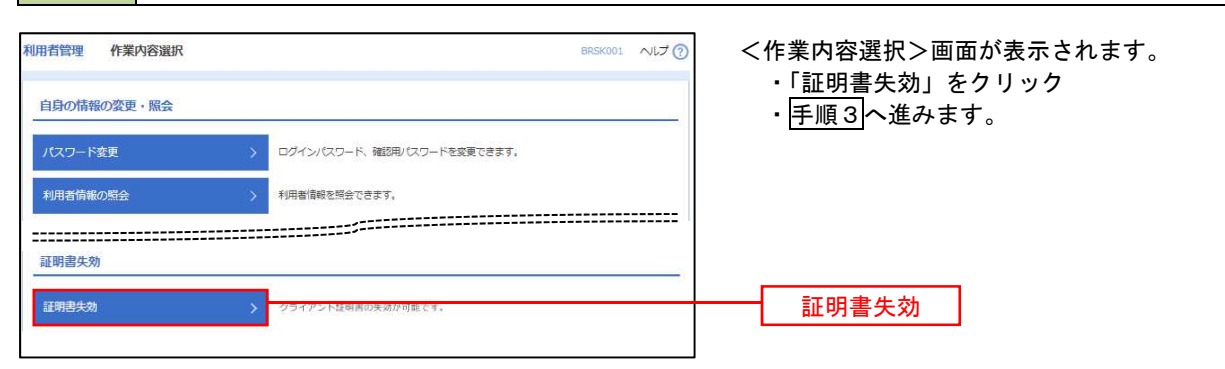

手順3 | 利用者の選択

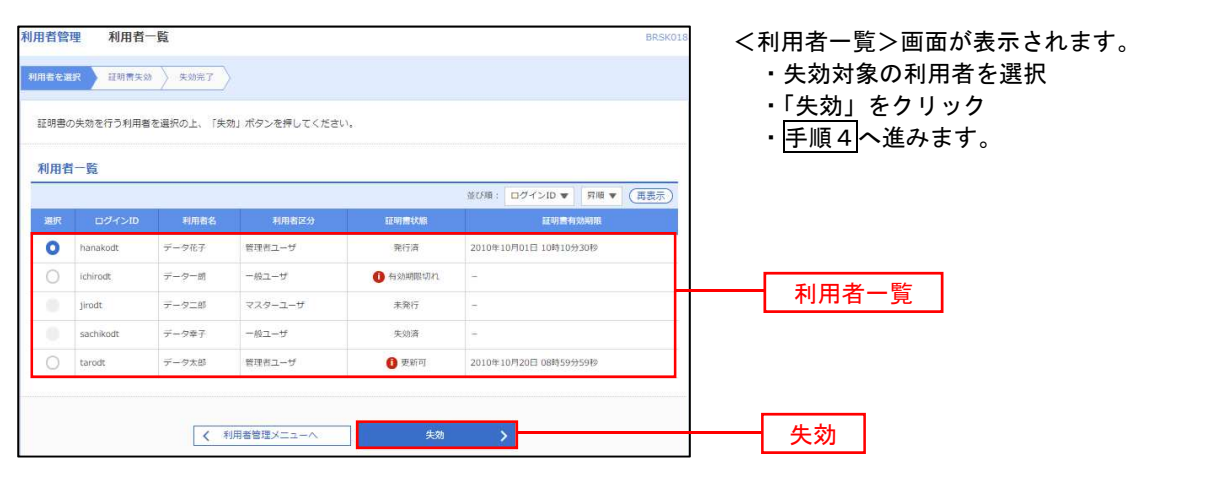

### 手順4 電子証明書の失効 利用者管理 証明書失効確認 BRSK <証明書失効確認>画面が表示されます。 **利用者を選択 歴<mark>報書失効</mark> 失効完了** ・内容を確認 ・「確認用パスワード」を入力 以下の利用者の証明書を失効します。<br>内容を確認の上、「実行」ボタンを押してください。 ・「実行」をクリック **証明書失効の対象利用者** ・<証明書失効結果>画面表示 hanakodt  $7 - 97.7$ 結果をご確認ください。 発行済 2010年10月01日 10時10分30秒 認証項目 E 確認用/ スワード | お演 確認用パスワード  $\begin{array}{|c|c|} \hline \left( \begin{array}{ccc} & & & \overline{a} & \\ & & & \overline{b} & \\ & & & & \end{array} \right) \hline \end{array}$ 実行- 1

### ワンタイムパスワードの利用停止解除

誤ったワンタイムパスワードを連続して入力した場合、利用停止となります。 その場合、マスターユーザまたは管理者ユーザにより「利用停止の解除」を行うことが可能です。

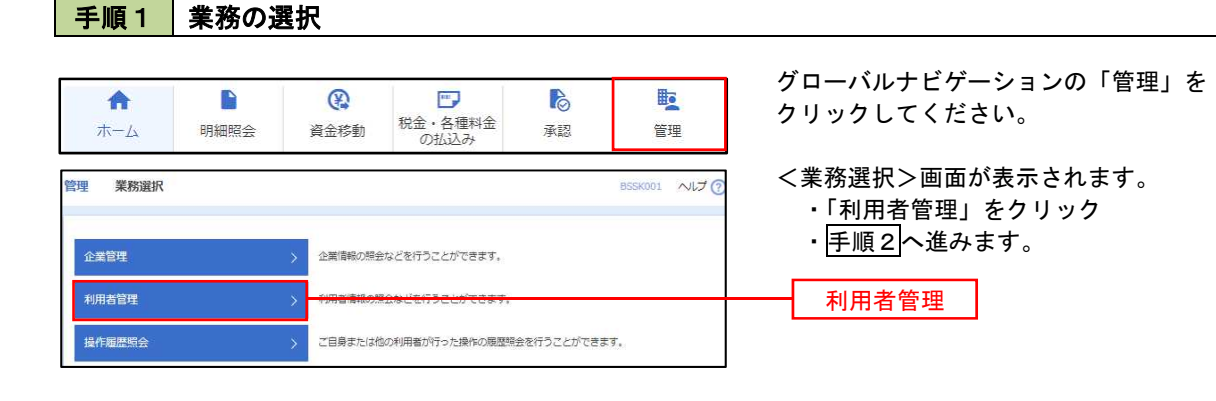

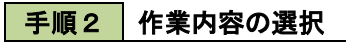

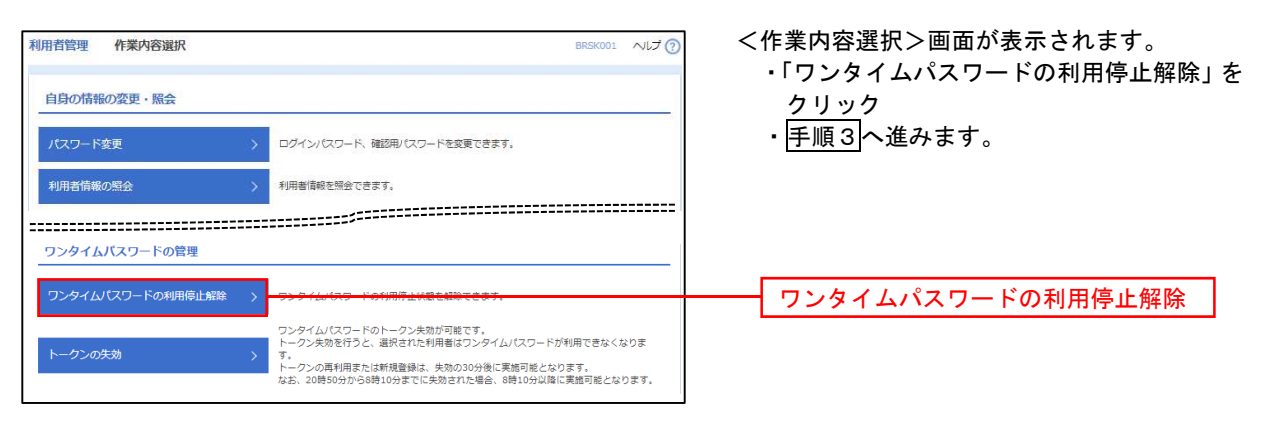

### 手順3 対象者の選択

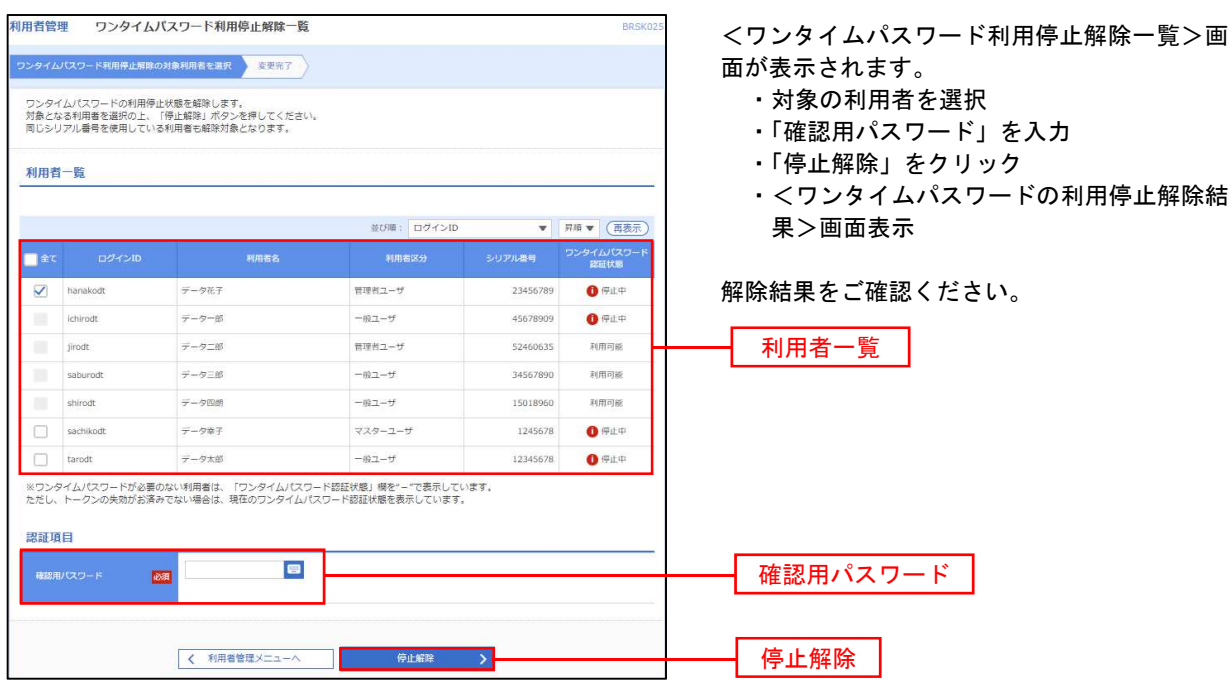

## 操作履歴照会

ご自身または他の利用者(※)が行った操作の履歴照会を行うことができます。 ※.全履歴照会が可能な権限を持ったユーザのみ照会可能。

#### 手順1 業務の選択 グローバルナビゲーションの「管理」を 合 D  $\circledR$  $\overline{\mathbb{R}^n}$ **P** 矑 税金・各種料金<br>の払込み クリックしてください。  $\pi - \Delta$ 明細照会 資金移動 承認 管理 <業務選択>画面が表示されます。 管理 業務選択 **BSSK001 へげ?** ・「操作履歴照会」をクリック • 手順2へ進みます。 企業管理 企業情報の照会などを行うことができます。 利用者管理 利用者情報の照会などを行うことができます。 操作履歴照会操作履歴照会 手順2 操作履歴の照会 操作履歴照会 <操作履歴照会>画面が表示されます。 「操作履歴一覧」をご確認ください。 操作履歴の照会結果です。 、<br>Q. 操作履歴情報の検索  $\bullet$ ※.操作履歴を検索する場合 検索条件を入力して、「検索」ボタンを押してください。<br>条件を複数入力された場合は、すべての条件を満たす操作限歴を一覧表示します。<br>※操作限歴を照会することができます。 操作履歴情報の検索」欄に検索条件を入力 し、「検索」をクリックしてください。 **D** *tre* **D** 操作日付 Ÿ 操作履歴情報の検索欄  $\ddot{}$ 業務種別 Q 扶索 検索 操作履歴一覧 検索結果が上限を超えました。<br>最新の操作限歴情報から上限までを表示しています。  $\begin{tabular}{cccccc} & $\#10\text{#} & (1 \sim 10\text{#} \text{#} \# \text{#} \text{#})$ \\[1mm] 1 & 2 & 3 & 4 & 5 & 6 & 7 & 8 & 9 & 10 \end{tabular}$  $(10 - 5)$ > 10ページ次 > 表示件数: 10件 ▼ (再表示) - <br><br>|操作日時 - <sub>2010年6</sub> - 業務種別 - 操作内容 - 操作結果 **Inchester Trant** 901日 )10年10)<br>0時00分 taro001<br>データ太郎 ログイン ログイン 正常 スマートフォン )10年10月01日<br>1時00分 taro001<br>データ大部 利用者管理 パスワード 变更 正常 ブラウザ )10年10月01日<br>2時00分 saburo0003<br> $\overline{\mathcal{F}} - \overline{\mathcal{P}} \overline{\equiv} \overline{\mathfrak{W}}$ 総合部队 総合部込データ 確定 正常 ブラウザ 操作履歴一覧 )10年10月01日<br>3時00分 jiro0002<br>データ次朗 ログイン ログイン 正常 ブラウザ 正常 取引ID:101001000000111<br>受付否号:1015001 10年10月01日 hanako0004<br>データ花子 承認 振込振替データ 承認 ブラウザ 10年10月01日  $\frac{\tan 001}{\pi - \cos \theta}$ ログイン  $\overline{\mathbb{R}}$ タブレット ログイン  $\begin{array}{c|ccccccccc}\n1 & 2 & 3 & 4 & 5 & 6 & 7 & 8 & 9 & 10\n\end{array}$ く 10ページ前 く  $5 - 10A - 37R$ ※詳細には操作に開連する情報がある場合に表示されます。<br>※70日間、操作されなかった取引は利用できなくなります。  $-6.98$  $\begin{tabular}{|c|c|c|c|c|} \hline $\left\langle \right. & $\hbar-\Delta\wedge$ & $\quad \quad$ \\\hline \end{tabular}$